**COME ISCRIVERSI ALL'UNIVERSITÀ DEL PIEMONTE** ORIENTALE

# ENTRA NELL'IUPOVERSO DELLETDE 4

## **Corsi ad accesso libero**

La procedura sarà attiva dal 17 luglio al 16 ottobre 2023. Dal 17 ottobre 2023 fino al 22 dicembre 2023 puoi immatricolarti tardivamente (scopri come sul sito di Ateneo)

Solo per i corsi di laurea in **BIOTECNOLOGIE** e **SCIENZE BIOLOGICHE** l'immatricolazione potrà essere fatta esclusivamente dal 10 settembre al 20 settembre 2023.

## **Corsi ad accesso programmato nazionale**

Potrai accedere alla procedura di immatricolazione solo hai sostenuto il test e sei in posizione utile in graduatoria. Controlla i bandi pubblicati sul sito della Suola di Medicina per verificare le scadenze.

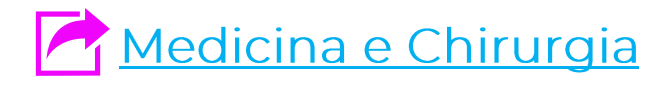

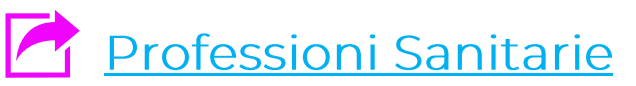

**continua**

### QUANDO CI SI PUÒ IMMATRICOLARE

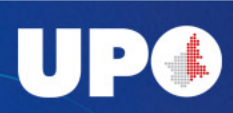

## Corsi ad accesso programmato locale

Questo tipo di immatricolazione riguarda i corsi di laurea in Farmacia e Chimica e **Tecnologia Farmaceutiche** 

Per essere inserito in graduatoria dovrai sostenere un TOLC-F entro il 31 agosto 2023 presso qualunque sede di svolgimento.

Dal 1 settembre 2023 e fino alle ore 12:00 del 8 settembre 2023 potrai presentare domanda per l'inserimento nella graduatoria del Corso di Studio che ti interessa.

Le graduatorie di chi potrà effettivamente immatricolarsi saranno pubblicate nell'albo ufficiale di Ateneo e sulle pagine web dei rispettivi Corsi di Studio a partire dalle ore 12 del 15 settembre 2023. Solo dopo questa data, se sarai in posizione utile in graduatoria, potrai immatricolarti.

Consulta il bando per avere tutti i dettagli necessari per seguire correttamente la procedura:

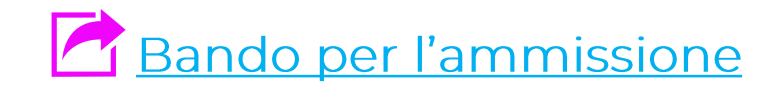

### QUANDO CI SI PUÒ IMMATRICOLARE

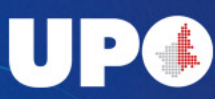

## **Le fasi dell'immatricolazione online**

La procedura è interamente online sul Portale Studente ed è composta da due fasi

#### **Registrazione** •

In questa fase dovrai fornire tutti i dati utili alla creazione del tuo account Uniupo.

Questa fase non rappresenta in alcun modo un'iscrizione all'Università. Al temine di questa fase riceverai un email che ti comunica username e password e dovrai autenticarti utilizzando le credenziali indicate. Se per qualsiasi motivo dovessi interrompere la procedura in questa fase, per accedere dovrai utilizzare queste stesse credenziali.

NB: Se sei già nostro studente, o lo sei stato, puoi passare direttamente alla fase di immatricolazione utilizzando le vecchie credenziali. Nel caso non le ricordassi puoi scrivere a postastudenti@uniupo.it o recuperare la password utilizzando la voce 'Recupera password' dal menu del Portale studente

#### Immatricolazione •

In questa seconda fase dovrai inserire tutti i dati relativi alla scelta del corso, allegare la foto e il documento d'identità, autocertificare il titolo di studio e pagare la prima rata, completando così l'immatricolazione.

Nelle prossime schermate ti diremo passo per passo quello che devi fare.

#### VAI AL PORTALE STUDENTE PER AVVIARE LA PROCEDURA

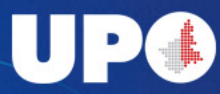

### **COME CI SI IMMATRICOLA**

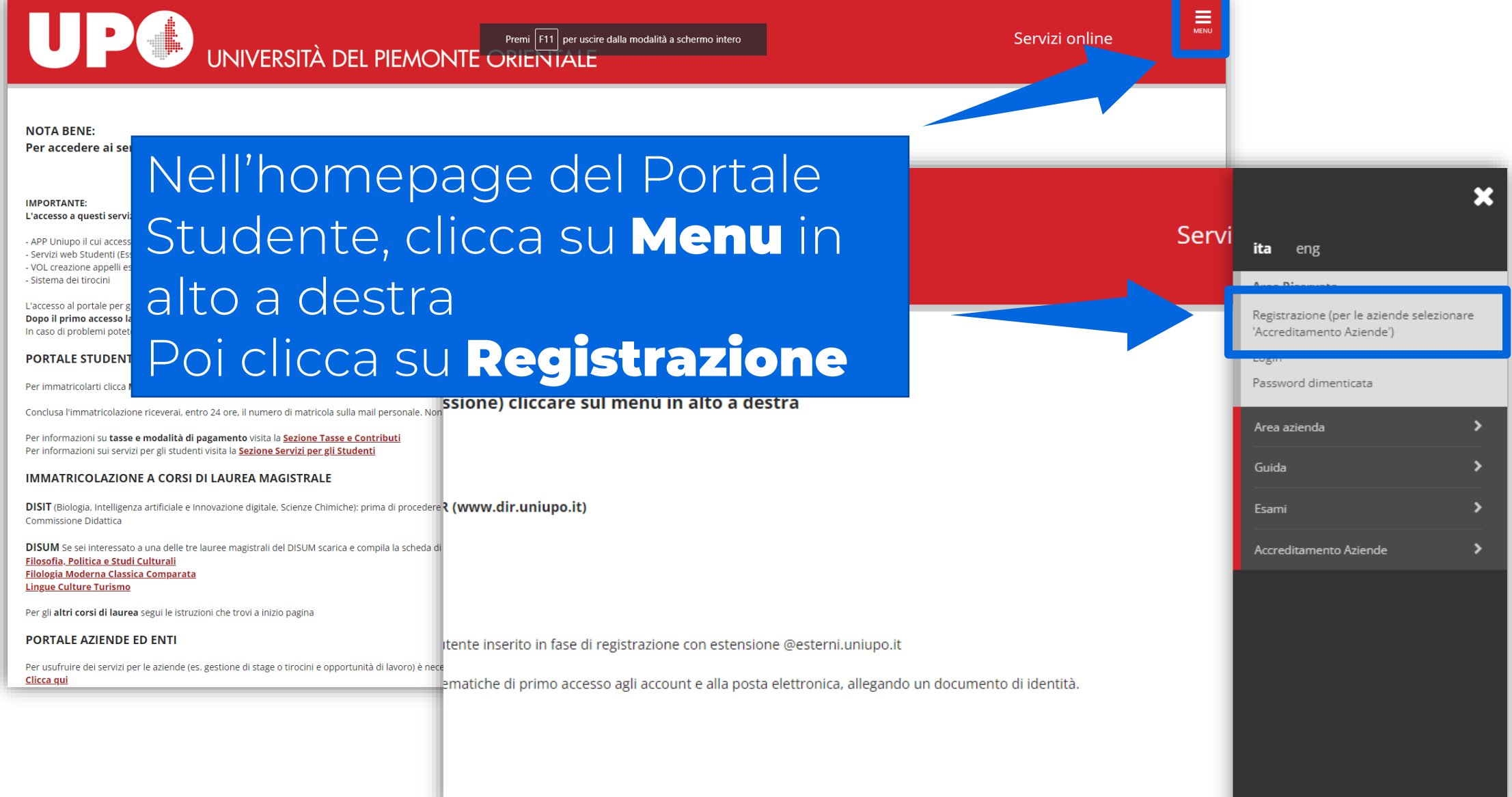

ecessità di recuperare il tuo numero di matricola Clicca qui

### **FASE DI REGISTRAZIONE**

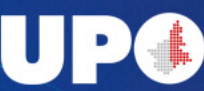

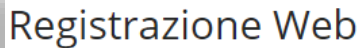

Attraverso le pagine seguenti potrai procedere con la registrazione al sito. Al termine ti saranno consegnati un nome utente e un codice di accesso che ti permetteranno di accedere al s richieste le trovi nell'elenco qui sotto: \* Dati anagrafici \* Codice Fiscale \* Indirizzi: Residenza e Domicilio \* Recapito: email, fax, numero cellulare

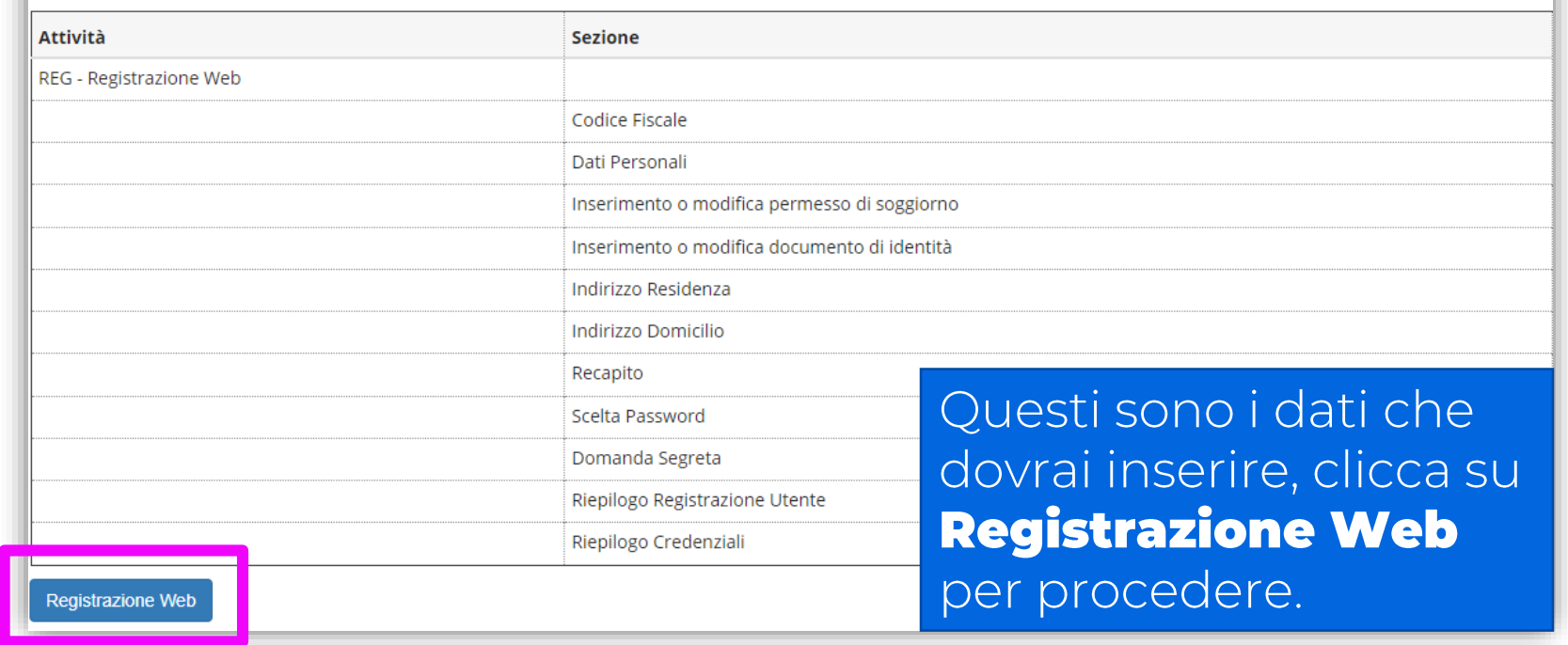

Compila tutti i dati, facendo attenzione in particolare all'indirizzo email personale. Se lo scrivi sbagliato non riceverai le credenziali e non potrai recuperarle se non contattando la Segreteria Studenti!

#### **FASE DI REGISTRAZIONE**

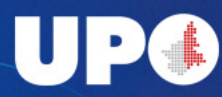

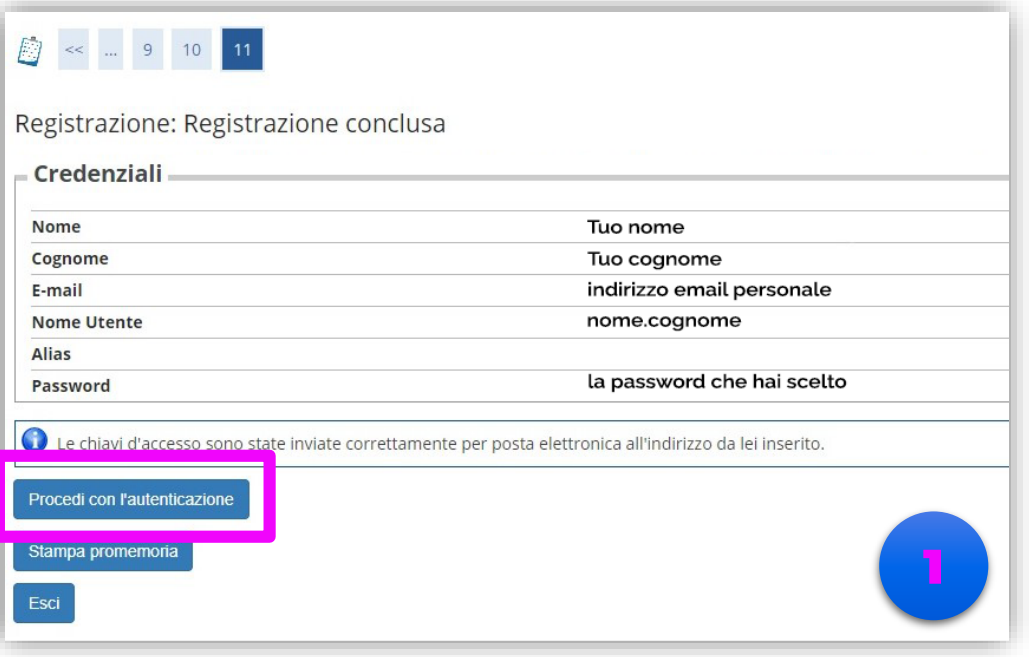

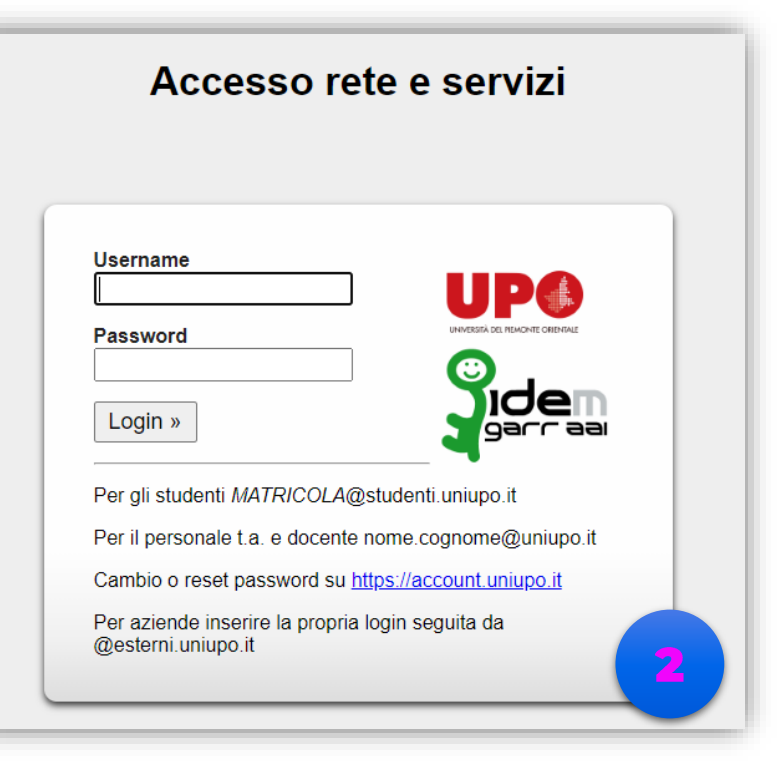

Al termine della registrazione ti apparirà questa schermata e dovrai cliccare su procedi con l'autenticazione per passare alla **Fase di Immatricolazione** 

Ti si aprirà questa schermata. Le credenziali ti sono state mandate all'indirizzo email che hai indicato nel campo email. **Username**: nome.cognome@esterni.uniupo.it Password: quella indicata durante la registrazione

#### **FASE DI REGISTRAZIONE**

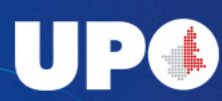

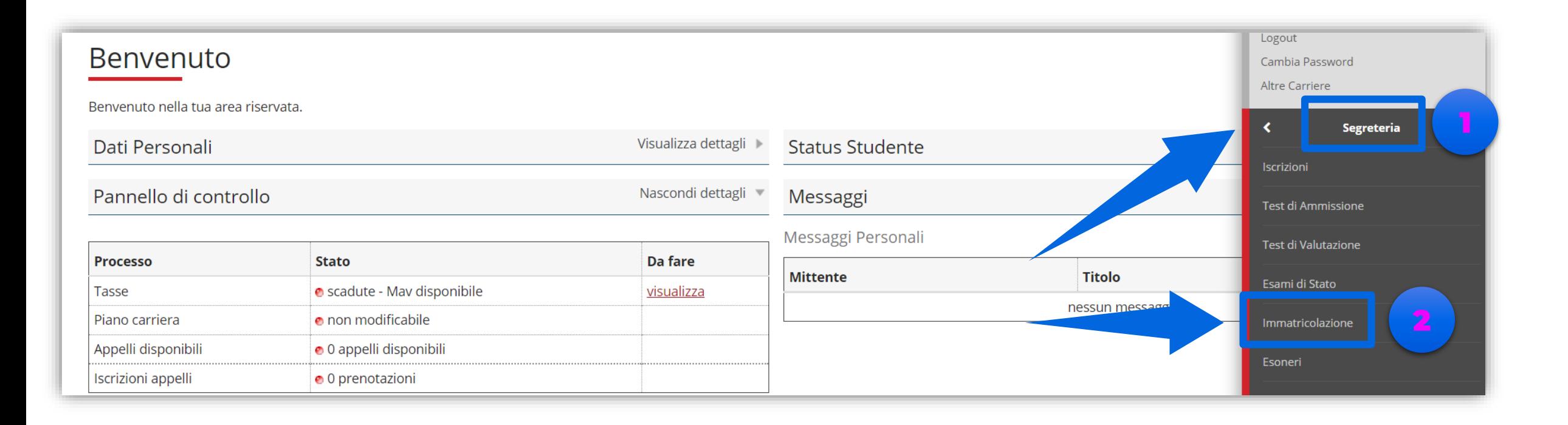

Dopo esserti autenticato, in questa schermata, clicca su **SEGRETERIA** nel menu laterale e poi su **IMMATRICOLAZIONE** per proseguire

#### **FASE DI IMMATRICOLAZIONE**

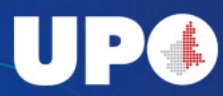

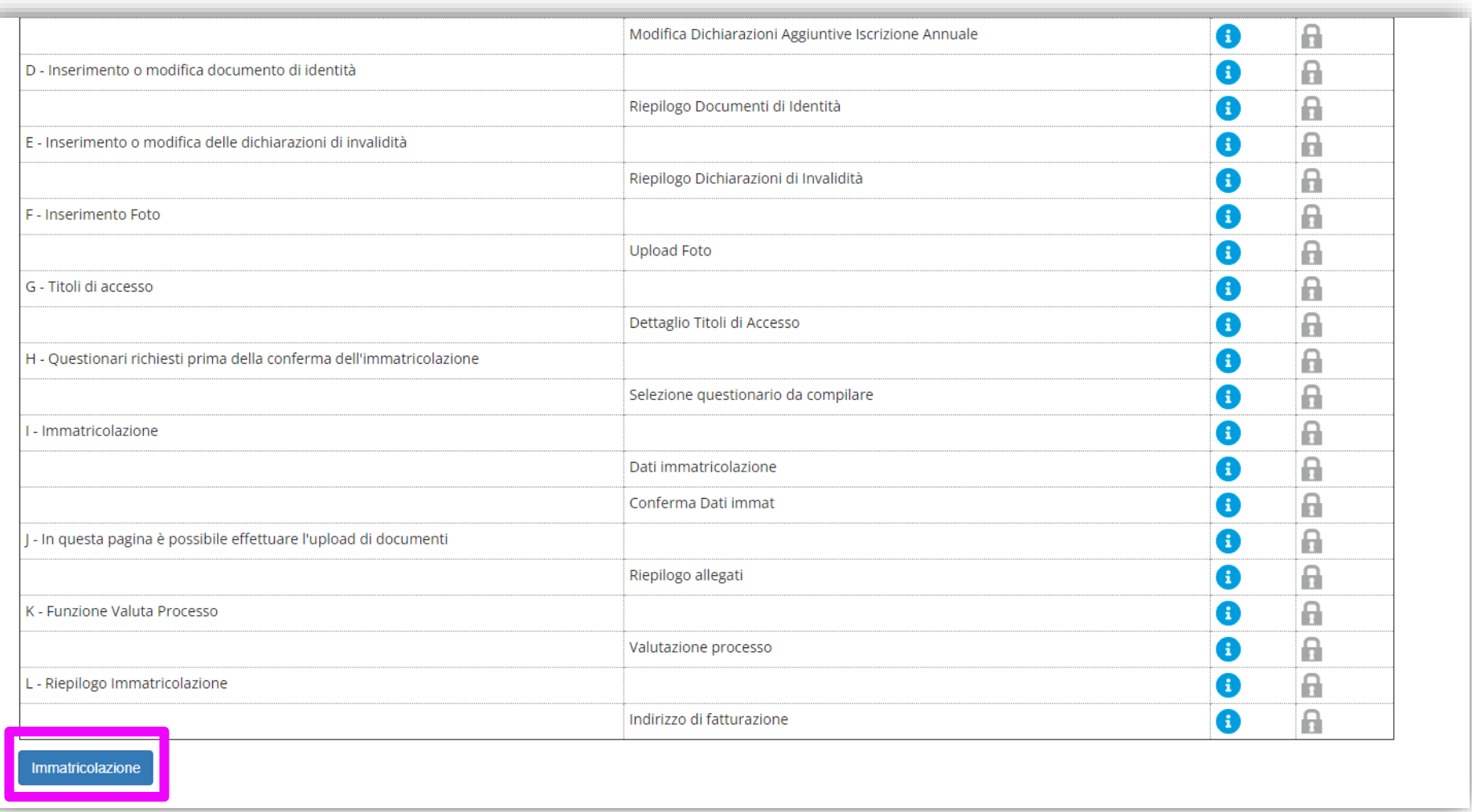

Questo è solo un riepilogo dei passaggi che dovrai effettuare, clicca su **IMMATRICOLAZIONE** per cominciare

### **FASE DI IMMATRICOLAZIONE**

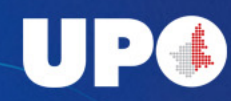

#### **E** A 1 2 3 4 ... >>

Attenzione: per le immatricolazioni ai Corsi di Laurea Triennale e Lauree magistrali a ciclo unico ad accesso libero senza limitazioni effettuate dal 17 Ottobre al 22 Dicembre 2023, sarà necessario presentare istanza alla Segreteria Studenti per acquisire parere favorevole del Direttore di Dipartimento. Una volta accolta bisognerà provvedere al versamento aggiuntivo dell'indennità di mora che non dovrà essere corrisposta nel caso in cui il accesso sia conseguito in data successiva al 13 Ottobre 2023. Per i soli corsi di laurea triennale di Biotecnologie e Scienze Biologiche l'istanza potrà essere presentata a partire dal 21/09/2023

AVVISO: Immatricolazione e lingua inglese

La conoscenza della lingua inglese per gli studenti che si immatricoleranno, per l'a.a. 2023/2024, ad uno dei corsi triennali o magistrali a ciclo unico segue le regole indicate al seguente link. Spetta allo studente verificare le modalità stabilite e darne applicazione.

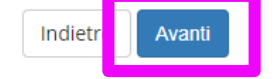

Durante tutta la procedura ti compariranno degli AVVISI. Leggili attentamente, sono TUTTI importanti, e poi clicca Avanti

#### **FASE DI IMMATRICOLAZIONE**

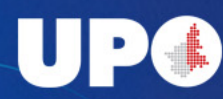

#### Nelle schermate successiva indica le caratteristiche della tua immatricolazione

#### A 1 2 3 4 - >

#### Immatricolazione: Scelta tipo domanda di Immatricolazione.

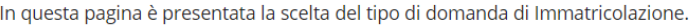

- Scelta tipo domanda di Immatricolazione

 $\bigcirc$  Immatricolazione standard

Indietro Avanti

#### B << ... 2 3 4 5 6 ... >>

#### Immatricolazione: Scelta Dipartimento

In questa pagina è presentata la scelta del Dipartimento per cui eseguire la procedura di immatricolazione.

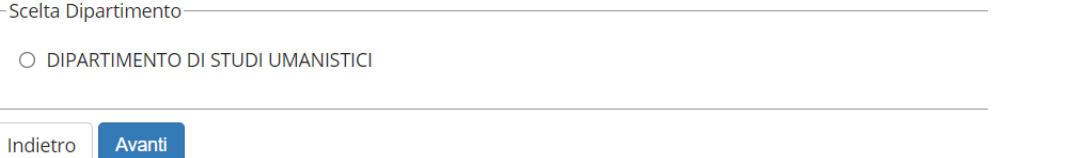

#### *D* ≪ … 1 2 3 4 5 … »

Immatricolazione: Scelta tipologia ingresso

Attraverso le pagine seguenti potrai procedere con l'immatricolazione al corso di studio che indicherai.

-Scelta tipologia ingresso al corso di studio

O Immatricolazione ai Corsi ad Accesso Libero.

Indietro Avanti

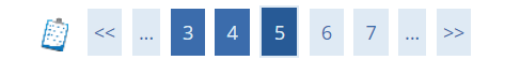

Immatricolazione: Scelta tipologia corso di studio

In questa pagina è presentata la scelta del tipo di corso di studio per cui eseguire la procedura di immatricolazione

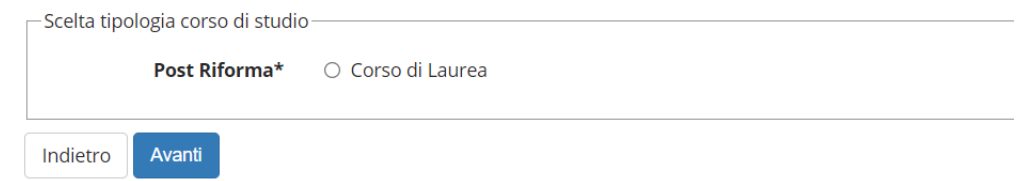

Se non sei sicuro di avere tutte le informazioni sul corso a cui vuoi iscriverti, cercale sul nostro sito

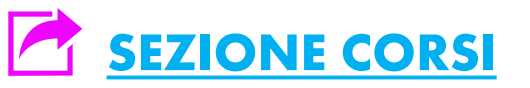

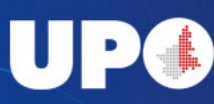

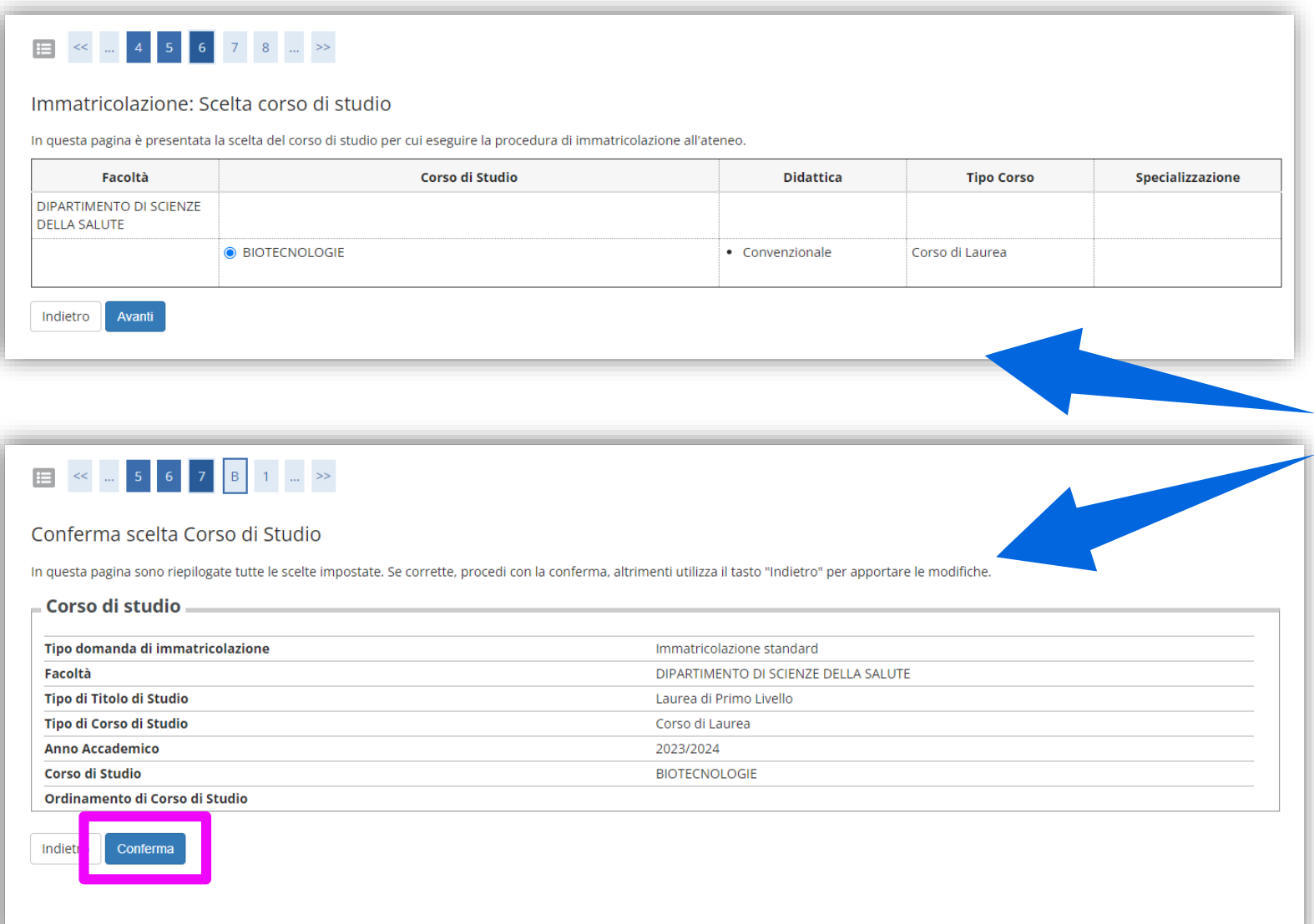

Nelle successive due schermate dovrai scegliere il corso di laurea a cui vuoi iscriverti e confermare i dati inseriti fino ad ora

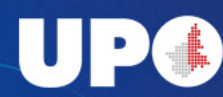

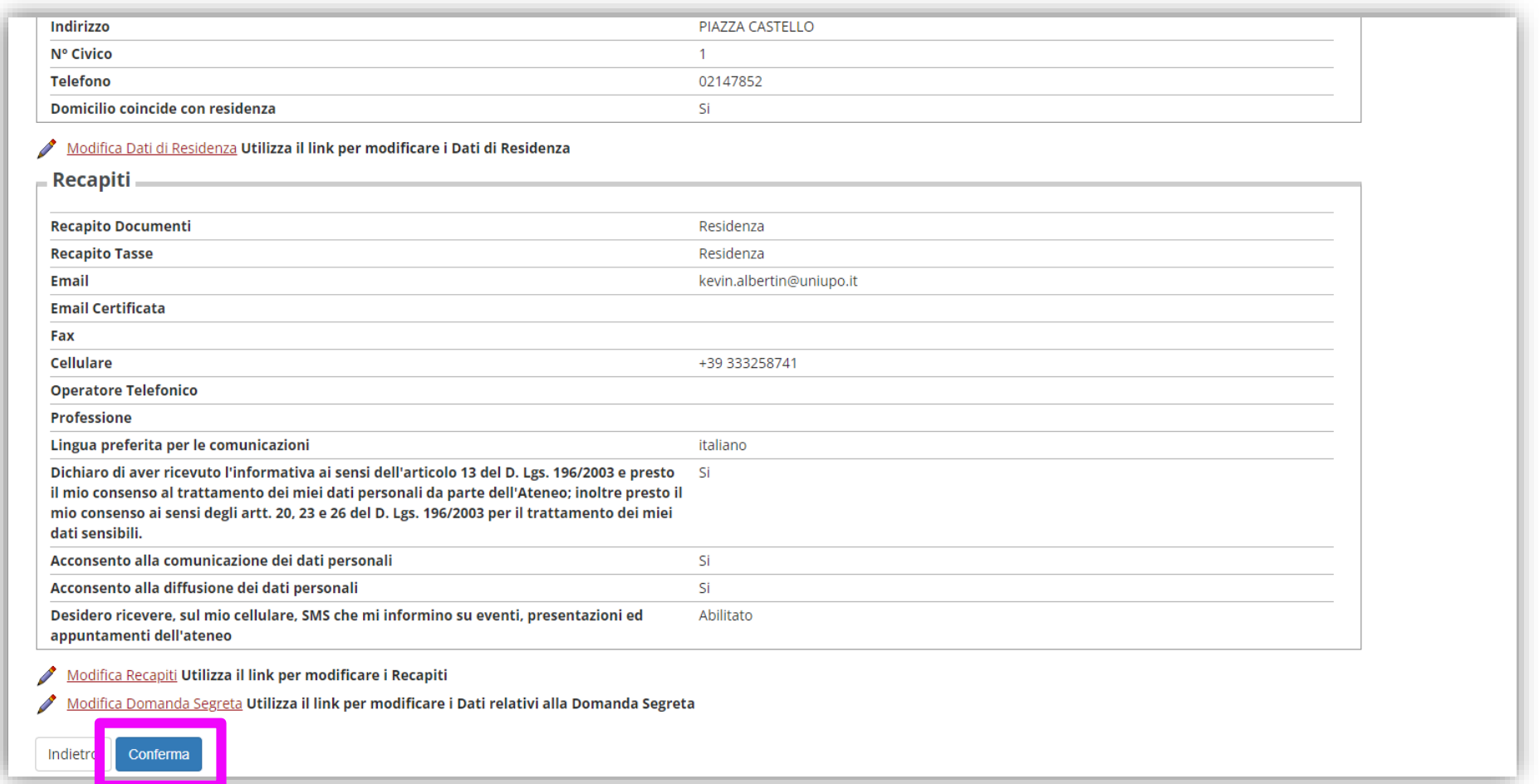

Controlla nuovamente tutti i dati inseriti e clicca su Conferma

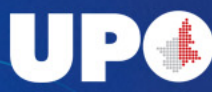

#### 

#### Dettagli Dichiarazioni aggiuntive

and the state of the state

-Doppie iscrizioni:

2022

-Dettagli

Indica che la carriera nasce con

Ateneo dove viene gest Ateneo Straniero dove viene

In questa pagina si ineriscono i dettagli delle dichiarazioni aggiuntive

Carriera I

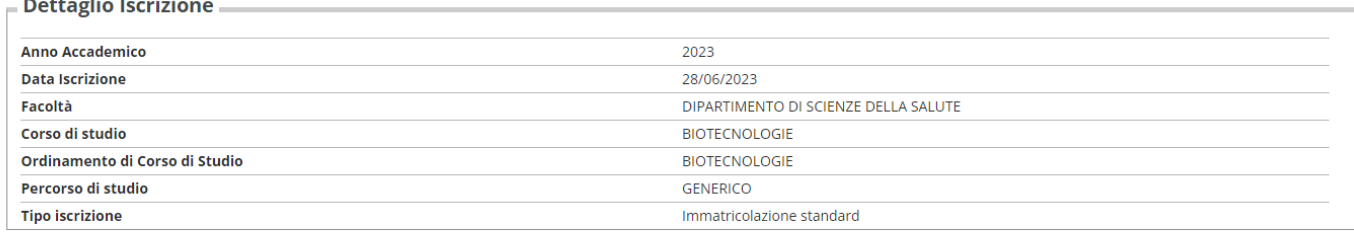

#### Se sei già iscritto a un corso di laurea e quella che stai facendo è una seconda iscrizione, clicca SI nel box Doppie iscrizioni e compila tutti i campi richiesti.

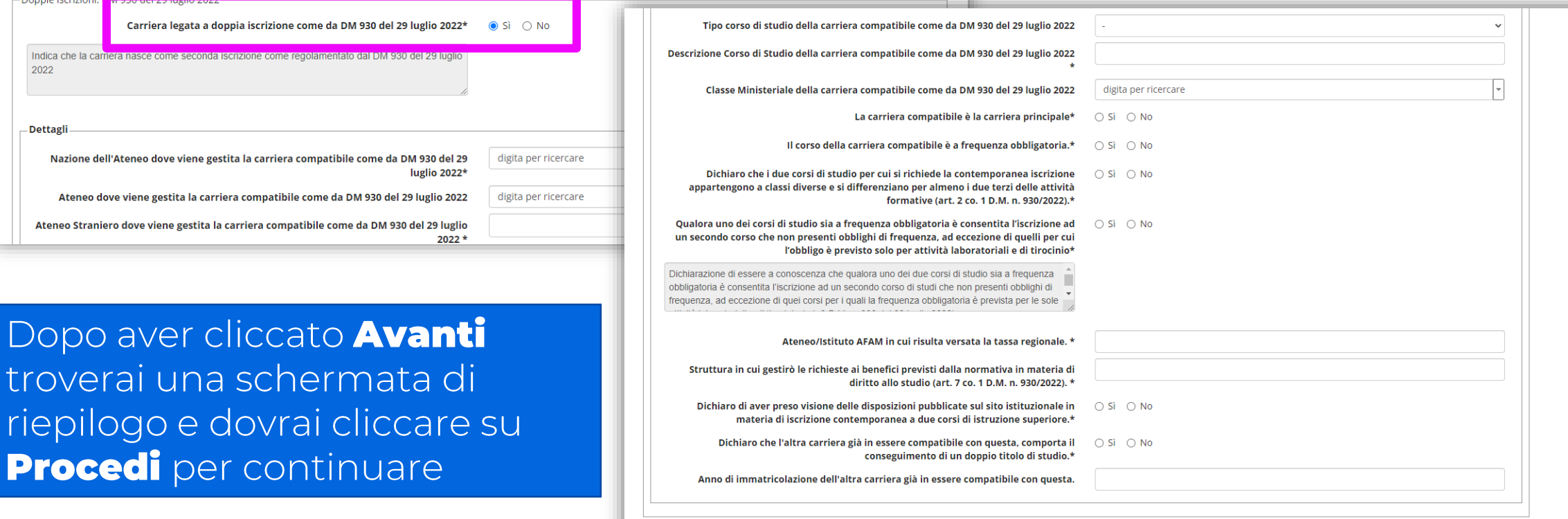

Indietro Avanti

### troverai u riepilogo **Procedi**

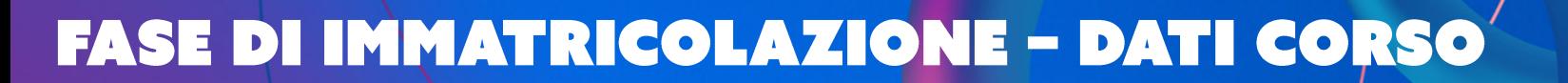

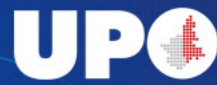

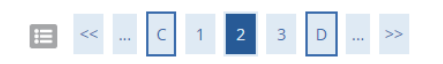

#### Dettagli Dichiarazioni aggiuntive

Di seguito il riepilogo delle dichiarazioni aggiuntive inserite

#### $=$  Dettaglio Iscrizione

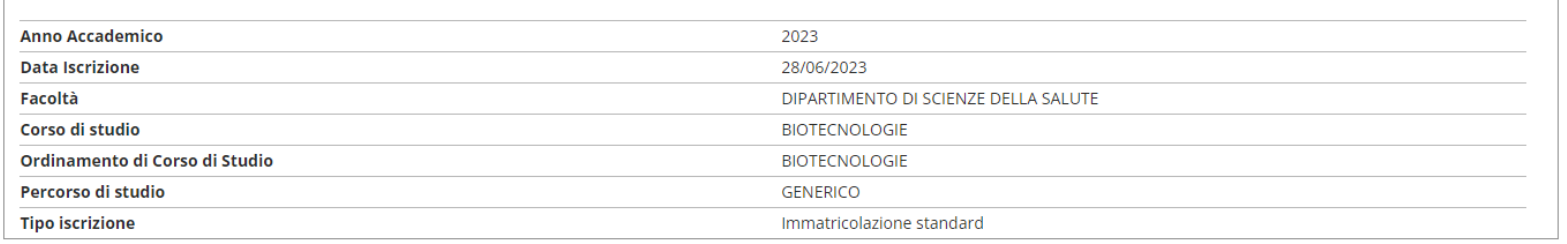

#### Doppie iscrizioni: DM 930 del 29 luglio 2022

Carriera legata a doppia iscrizione come da DM 930 del 29 luglio 2022: No

Procedi Indiet

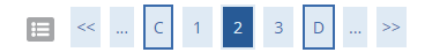

Gestione dichiarazioni aggiuntive iscrizione annuale

In questa pagina sono elencate le dichiarazioni aggiuntive iscrizione annuale

Anno accademico: 2023

Procedi

Dichiarazioni

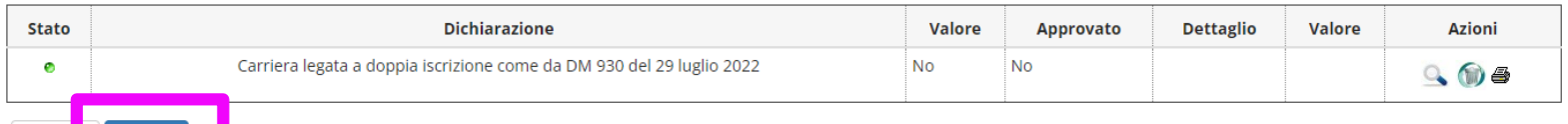

#### Se questo è *l'unico* corso di laurea a cui ti stai iscrivendo, scegli No e ti troverai direttamente alla schermata di riepilogo. Clicca su Procedi per andare avanti.

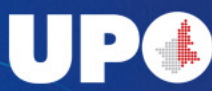

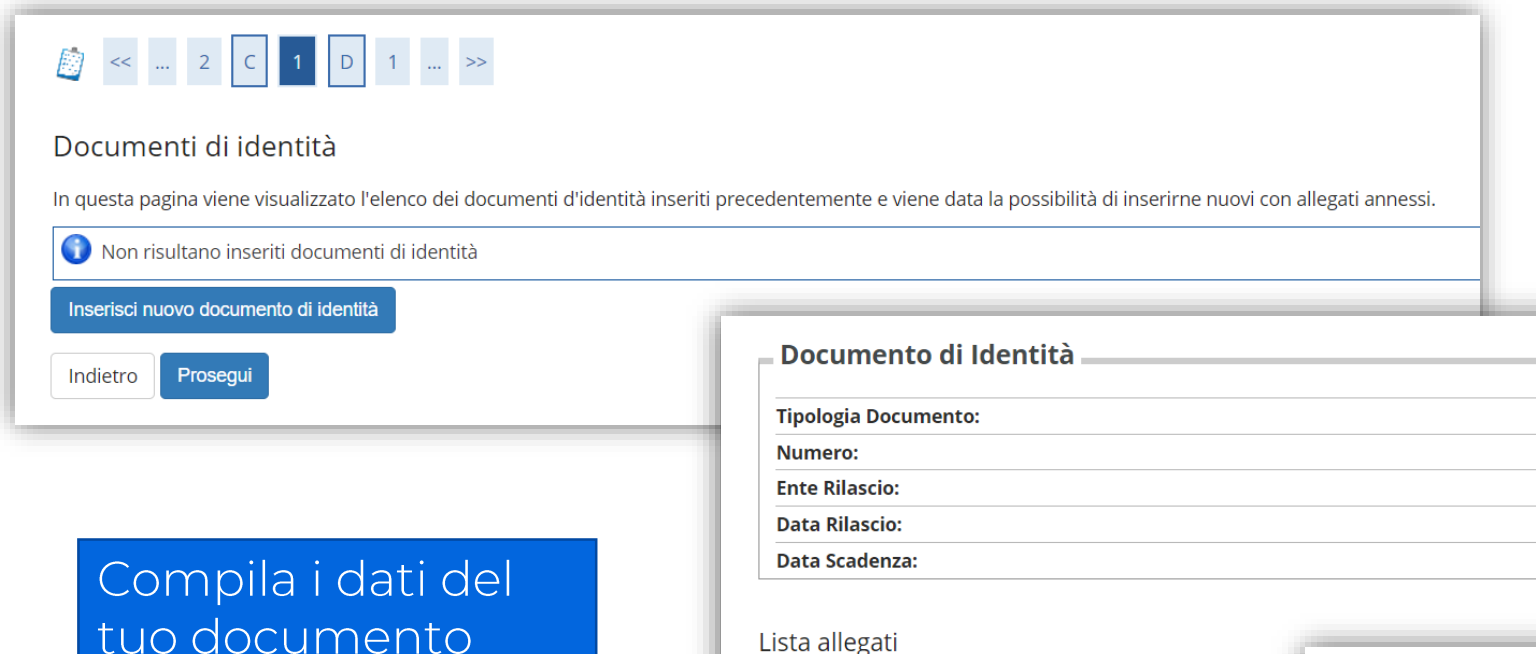

**Inserisci Allegato** 

Indietro

Avanti

Non sono al momento presenti documenti allegati

tuo documento d'identità e clicca **SUINSERISCI ALLEGATO.** 

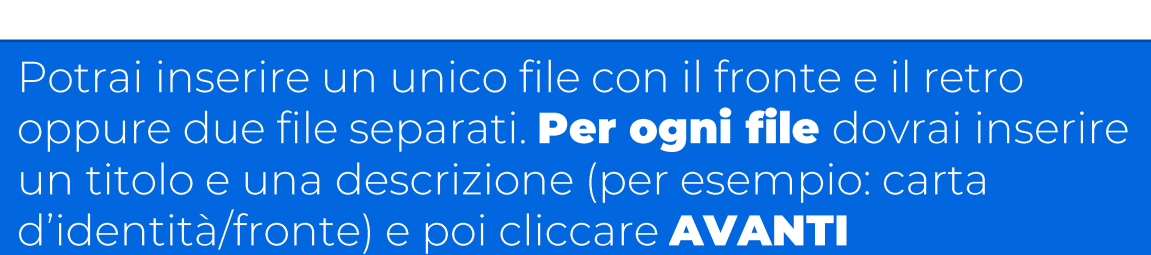

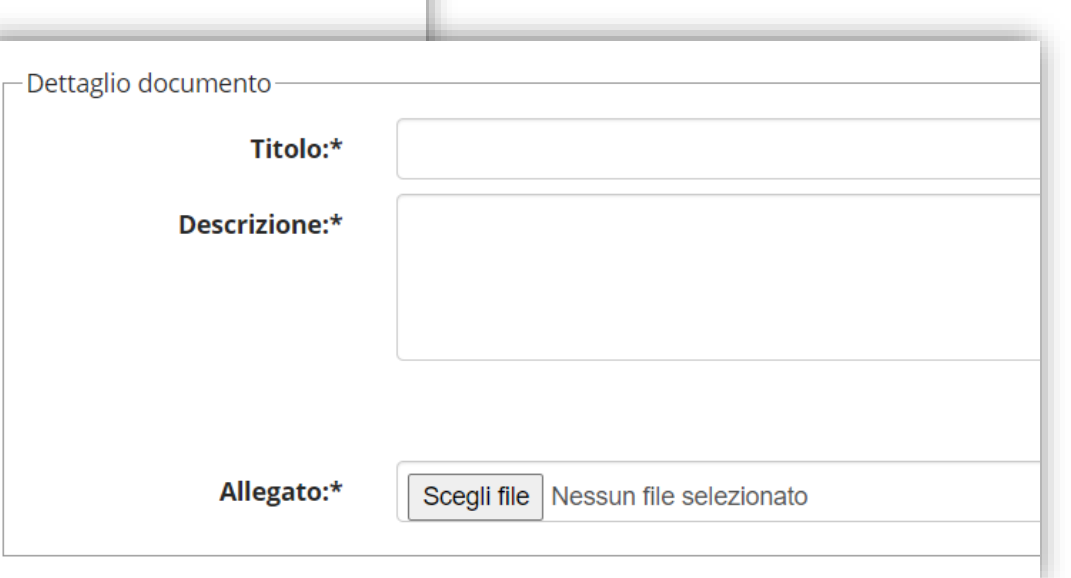

Carta Identità AS123456

Comune Novara

03/05/2021

02/06/2031

### FASE DI IMMATRICOLAZIONE · ALLEGATI

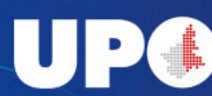

Nelle schermate successive dovrai inserire la scansione o la foto del Documento d'identità (fronte e retro)

#### Per inserire un nuovo file dello stesso documento (per esempio la foto del retro) clicca sulla lente d'ingrandimento nella schermata di riepilogo e in questa schermata clicca INSERISCI ALLEGATO

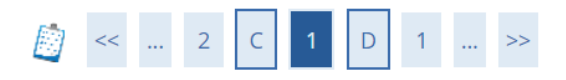

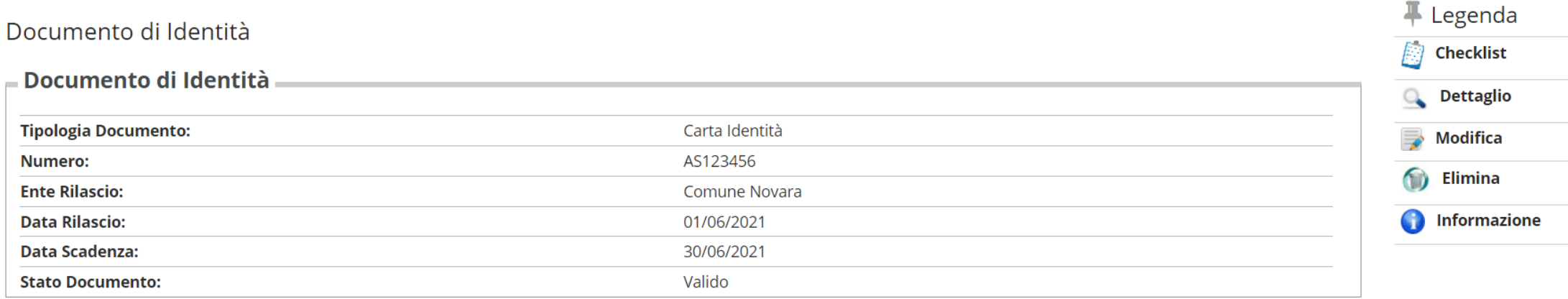

#### Modifica Documento di Identità

#### Lista allegati

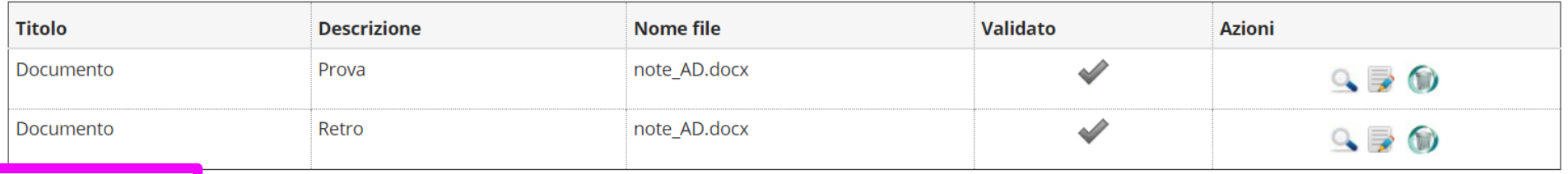

**Inserisci Allegato** 

Torna all'elenco Documenti di Identità

### FASE DI IMMATRICOLAZIONE - ALLEGATI

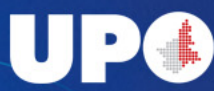

Se devi inserire la dichiarazione di invalidità, inserisci i dati e la scannerizzazione o l'immagine del certificato. La procedura è la stessa del documento d'identità.

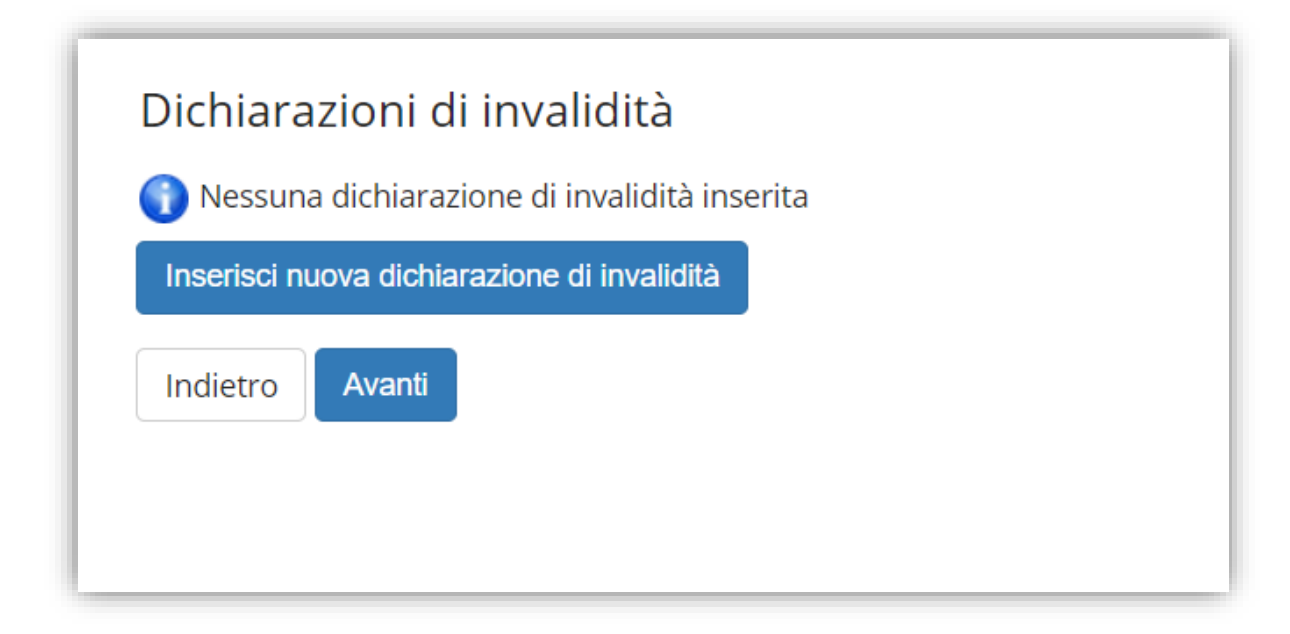

Se NON devi inserire la dichiarazione di invalidità clicca AVANTI.

### **FASE DI IMMATRICOLAZIONE - ALLEGATI**

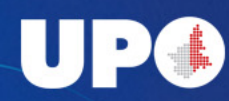

Inserimento foto: fai attenzione a sceglierne una adeguata al contesto, sarà utilizzata in documenti ufficiali. Dopo aver confermato l'inserimento non potrai più modificarla. Leggi bene le caratteristiche necessarie prima di fare l'upload!

#### Registrazione: Foto personale

Selezionare la foto da caricare e premere il pulsante "Upload Foto".

IMPORTANTE: Utilizzare una foto per documenti (come carta d'identità o patente) che ritragga SOLO il viso su sfondo chiaro.

Non sono ammesse foto panoramiche, di gruppo, prese da lontano, di spalle o in cui non si veda interamente il viso (es. sciarpe, occhiali scuri, ecc...), nè in ambienti di casa e/o in altri edifici. In tutti questi casi l' validata e sarà necessario un nuovo upload con le caratteristiche richieste

ATTENZIONE: una volta cliccato su Avanti non è più possibile tornare indietro per modificare la foto.

La fototessera sarà stampata sul badge ed utilizzata per il riconoscimento.

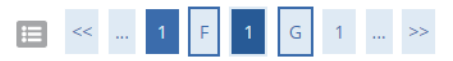

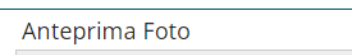

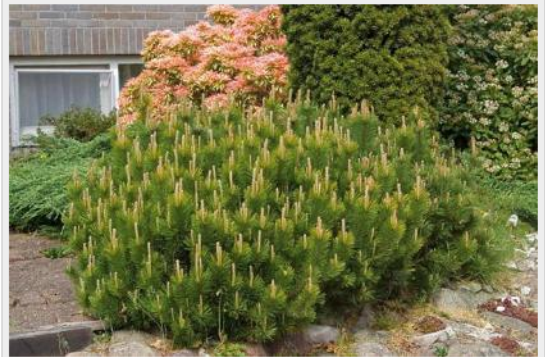

L'anteprima dell'immagine non è supportata su IE di versioni inferiori alla 10. NOTA: per caricare l'immagine cliccare sul pulsante 'Upload Foto'

Sceali file Nessun file selezionato

Nota: le dimensioni della foto devono essere 35x40mm (Max 30 MByte)

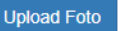

No foto di gruppo No foto panoramiche No foto con sciarpe o occhiali scuri No foto di profilo o di spalle

Meglio se la foto ha sfondo chiaro e uniforme

Indietro Conferma

### **FASE DI IMMATRICOLAZIONE - ALLEGATI**

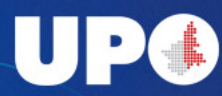

Inserimento titolo di studio richiesto per l'accesso (per i corsi di laurea triennale, il diploma di scuola superiore), successivamente, se ne hai, potrai inserire gli ulteriori titoli di studio acquisiti. Clicca Inserisci e nella schermata successiva, indica se hai conseguito il titolo in Italia o all'estero e poi prosegui.

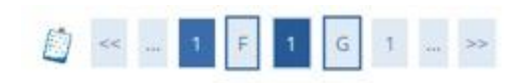

Dettaglio titoli richiesti

Per proseguire è necessario dichiarare i titoli di studio. Per primi vengono mostrati i titoli di studio obbligatori, mentre le varie opzioni mostrano titoli che sono alternativi fra loro. Nelle pagine seguenti verranno chiesti i dati relativi ai titoli di studio conseguiti negli anni precedenti

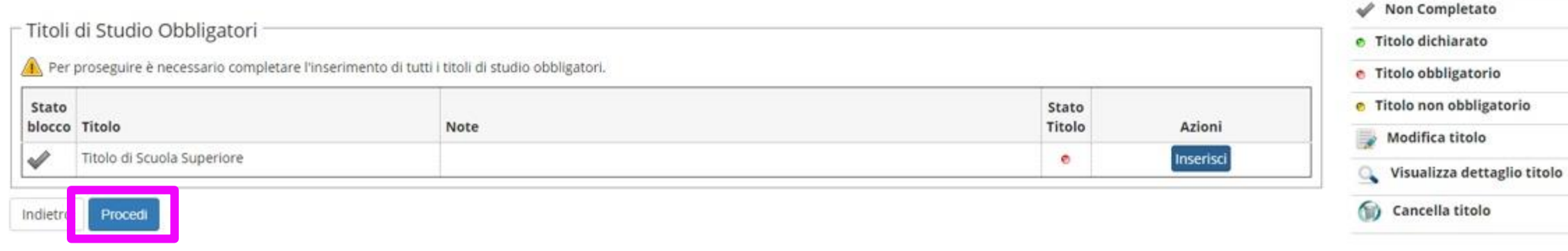

FASE DI IMMATRICOLAZIONE - TITOLO DI STUDIO

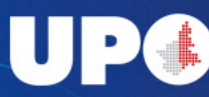

- Legenda

Checklist

Completato

#### Ricerca Istituto Superiore

Per proseguire nell'immatricolazione al corso di studio scelto è necessario impostare i filtri per la ricerca dell'istituto di conseguimento titolo.

Per ricercare il proprio istituto è necessario inserire il comune della scuola, previa indicazione della provincia. Successivamente cliccare su 'Cerca Istituto'. N.B.: L'inserimento dei dati richiesti è obbligatorio anche per coloro che non hanno ancora conseguito il titolo di scuola secondaria superiore.

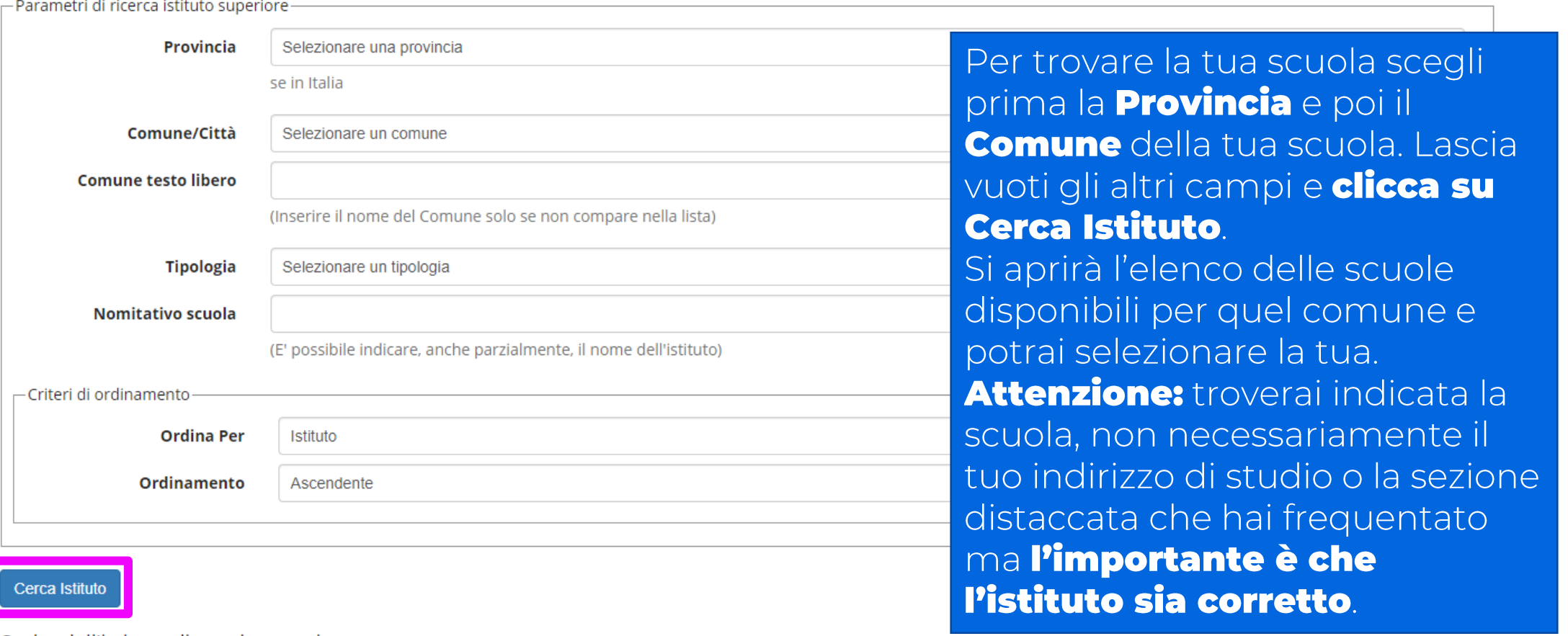

Scelta dell'istituto di scuola superiore

← Per ottenere un elenco di istituti utilizzare i parametri di ricerca

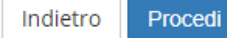

### **FASE DI IMMATRICOLAZIONE - TITOLO DI STUDIO**

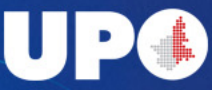

#### Dati del Titolo di scuola superiore

-Titolo di scuola superiore

Inserisci adesso il tipo di maturità, l'anno di conseguimento e il voto. Se hai frequentato l'anno integrativo compila anche i restanti campi.

Tipo maturità\* **LICEO SCIENTIFICO** In questa schermata devi Scegli. scegliere il tipo di maturità che Anno conseguimento\* DIPLOMA: LICEO SCIENTIFICO SPERIMENTALE BIOLOGICO-OPZIONE: AMBIENTE DIPI OMA D'ISTRUZIONE SECONDARIA SUPERIORE AD INDIRIZZO SCIENTIFICO hai conseguito. Se non trovi il DIPLOMA DI LICEO SCIENTIFICO INDIRIZZO SPORTIVO Data conseguimento\* DIPLOMA DI LICEO SCIENTIFICO SCIENZE NATURALI tuo indirizzo di studio specifico, DIPLOMA DI MATURITA' SCIENTIFICA INFORMATICA DIPI OMA IN LICEO SCIENTIFICO SPERIMENTALE PNI scegli il titolo generico e DIPLOMA SCIENTIFICO TECNOLOGICO AD INDIRIZZO AMBIENTALE Voto\* IND SCIENT-TECNOL PR BROCCA LICEO SCIENTIFICO compila il successivo campo IND. SCIENT. TECNOLOGICO PROGETTO BROCCA Lode **LICEO SCIENTIFICO Indirizzo** per precisare meglio. **LICEO SCIENTIFICO CON PINT** LICEO SCIENTIFICO EUROPEO **Indirizzo (specificare** SCIENTIFICO INDIRIZZO LINGUISTICO PROGETTO BROCCA l'indirizzo didattico, es: LICEO SCIENTIFICO IST. TEC. INDUSTRIALE Socio-Pedagogico) Compila anche gli altri campi LICEO SCIENTIFICO LICEO SCIENT SPER IND. BIOL. LICEO SCIENTIFICO P.N.I. MATEMATICA **Anno Integrativo** richiesti e clicca **PROCEDI** SCIENTIFICO - PNI- MATEMATICA E FISICA LICEO SCIENTIFICO PROGETTO BROCCA LICEO SCIENTIF LICEO SCIENTIFICO TECNOLOGICO ○ Anno integrativo in altro istituto Anno integrazione

Indietro Proced

### FASE DI IMMATRICOLAZIONE - TITOLO DI STUDIO

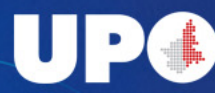

#### Allegati Titolo Scuola Superiore

In questa pagina è possibile effettuare l'upload di documenti da allegare al titolo di scuola superiore.

#### Lista allegati

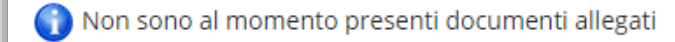

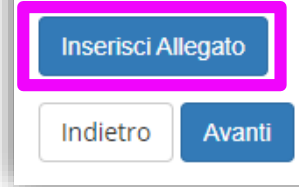

Se sei in possesso dell'attestato del tuo titolo di studio, puoi inserirlo qui cliccando **INSERISCI ALLEGATO**. Se non ce l'hai, clicca **AVANTI**. Poi controlla di avere il bollino verde nel riepilogo e **PROCEDI**. Se il bollino è rosso, torna indietro e verifica di aver compilato tutti i campi

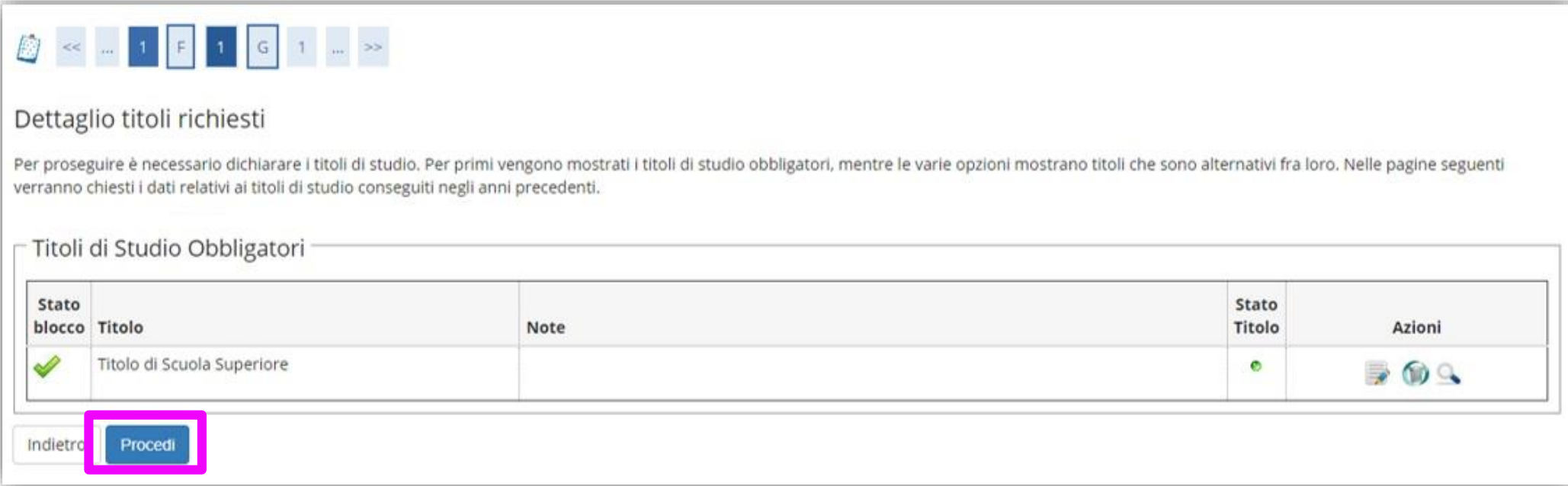

### **FASE DI IMMATRICOLAZIONE - TITOLO DI STUDIO**

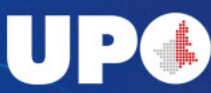

#### Ti chiediamo di dedicare qualche minuto alla compilazione di questo questionario che per noi è fondamentale. Grazie!

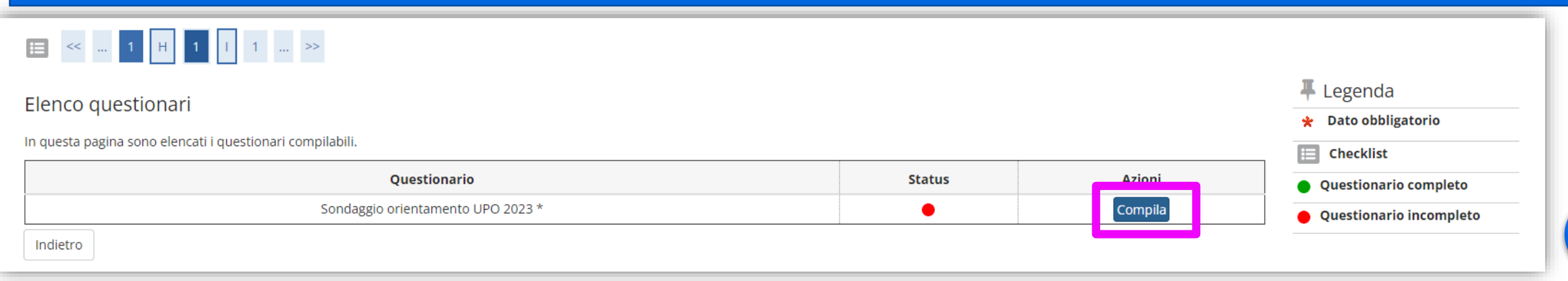

Prosegui con gli ultimi dettagli della tua immatricolazione. Se ti stai iscrivendo per la prima volta all'università, dovrai indicare l'anno accademico 2023/24 e lo stesso giorno in cui esegui la procedura. Se invece ti eri già iscritto, anche senza aver completato il corso, devi immettere i dati di quella iscrizione.

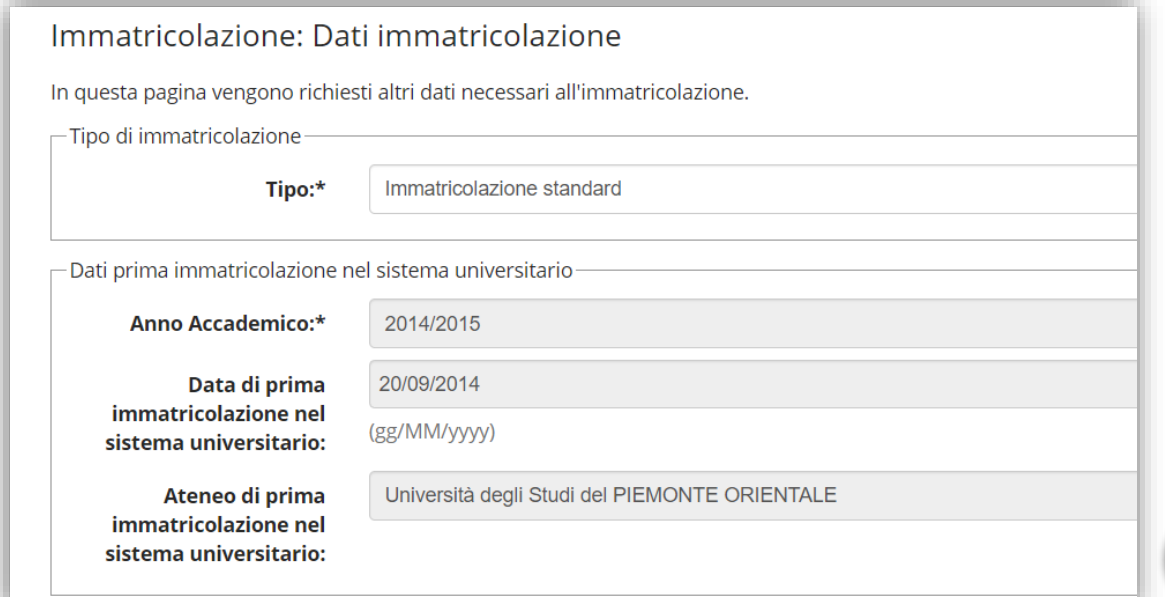

### FASE DI IMMATRICOLAZIONE - DETTAGLIO

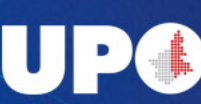

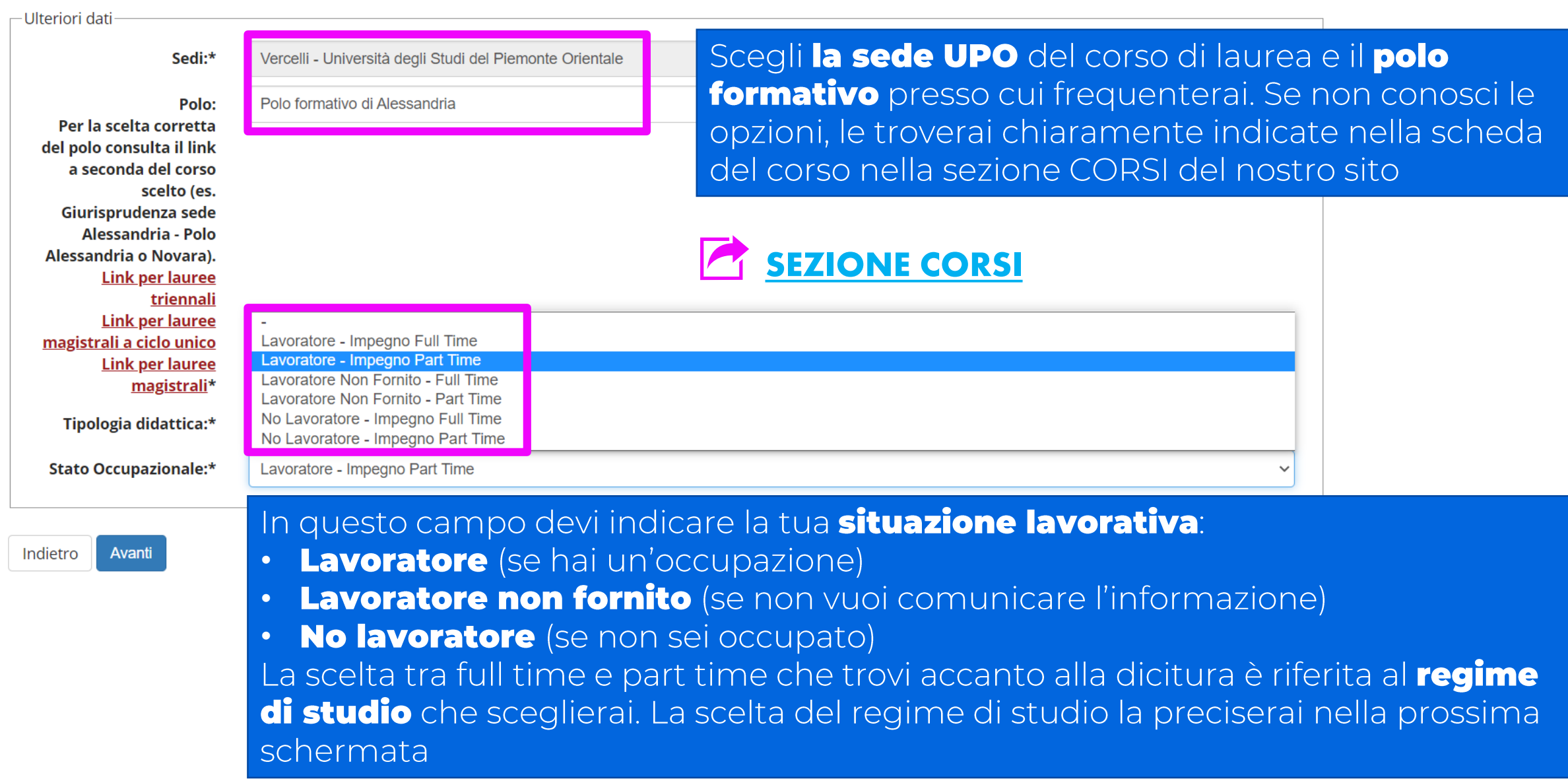

### **FASE DI IMMATRICOLAZIONE - DETTAGLIO**

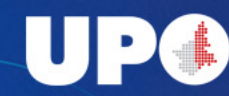

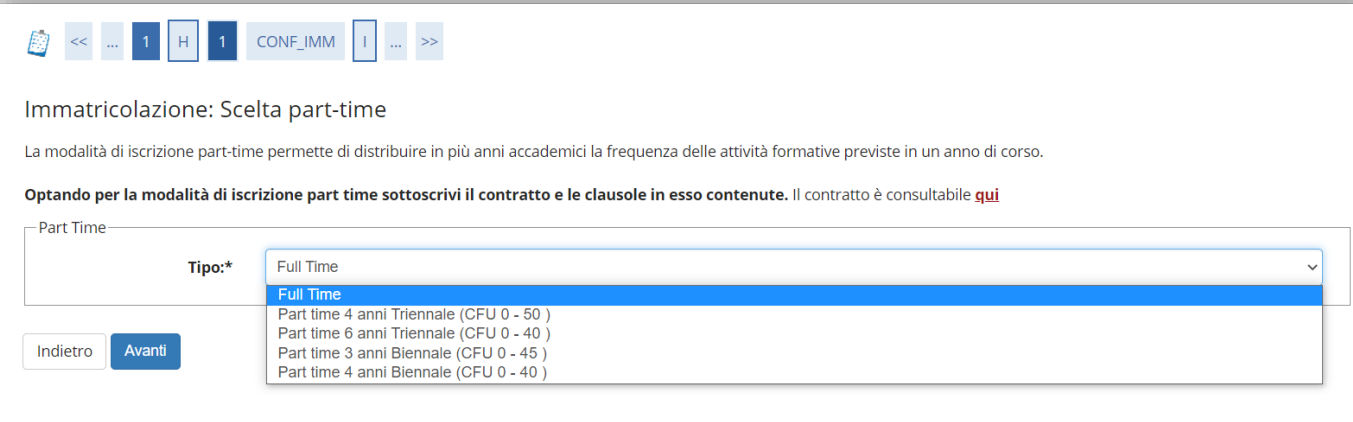

#### Qui devi scegliere il tuo regime di impegno. Se non sai cosa significa, leggi la definizione sul

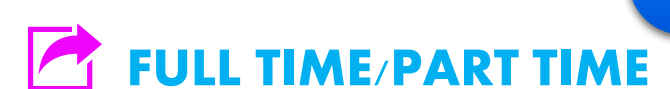

nostro sito

Nella schermata successiva troverai un riepilogo dei dati inseriti. Controlla che sia tutto corretto e clicca **CONFERMA** 

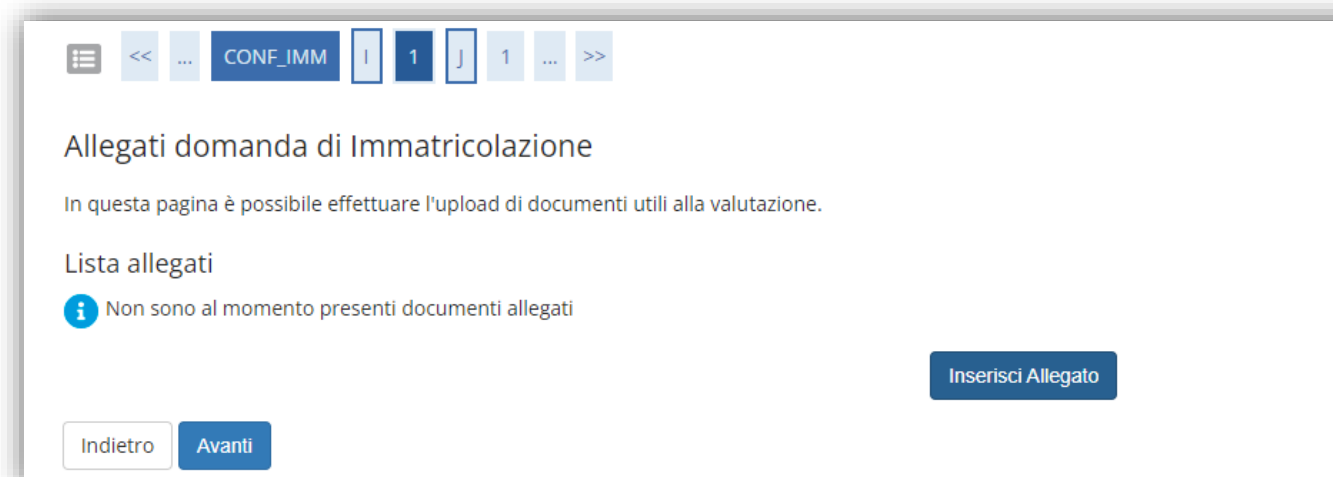

Se ti stai iscrivendo a un corso di laurea magistrale, o se ti stai iscrivendo tardivamente, qui devi inserire il nulla osta del Direttore. Se la tua iscrizione non richiede nulla osta, clicca **AVANTI** 

### FASE DI IMMATRICOLAZIONE - DETTAGLIO

#### Clicca su **STAMPA DOMANDA DI IMMATRICOLAZIONE**. Conserva questa documentazione perché potrebbe essere richiesta per controlli successivi, fino ad allora non è necessario consegnarla o inviarla

#### **Altri Dati di Immatricolazione Tipologia didattica** Convenzionale **Stato occupazionale** Lavoratore - Impegno Full Time Alessandria - Università degli Studi del Piemonte Orientale Sede Polo formativo di Vercelli Polo

Non sono presenti allegati alla matricola

Stampa Domanda di Immatricolazione

#### **ATTENZIONE:**

Hai completato la procedura di immatricolazione con successo. Per accedere al Portale Studente da adesso in poi, dovrai usare il numero di matricola.

Non potrai accedere con nome.cognome

Il numero di matricola ti sarà inviato entro 24 ore all'indirizzo di email indicato in fase di registrazione.

Se non hai ancora ricevuto la mail e hai necessità di recuperare il tuo numero di matricola *Clicca qui* 

L'immatricolazione diventa attiva dopo aver effettuato il pagamento della prima rata.

**Benvenuto all'UPO!** 

Pagamenti (stampa bollettini)

Per rendere effettiva la tua immatricolazione, devi pagare la prima rata delle tasse. Clicca su PAGAMENTI e segui le istruzioni. Fino a che non avrai effettuato il pagamento non sarai iscritto all'Università.

### **FASE DI IMMATRICOLAZIONE - FINALE**

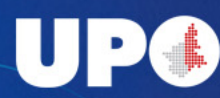

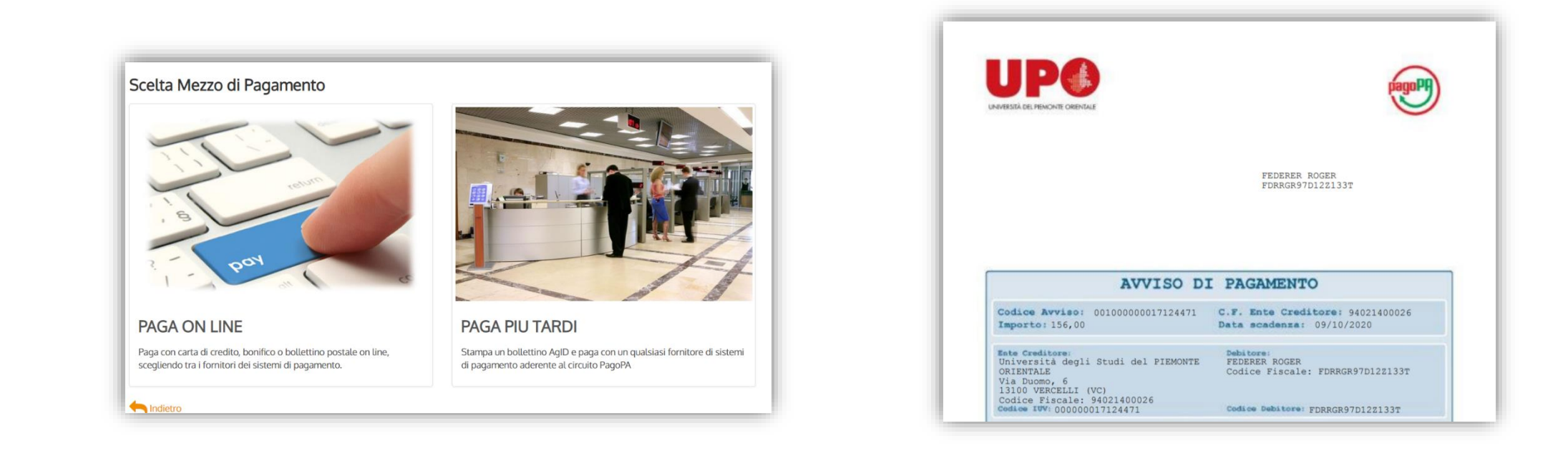

#### Puoi **effettuare il pagamento** in due modi:

1. seleziona il pulsante "Paga con PagoPA" e clicca sul pulsante "Paga online". Potrai pagare con carta di credito, di debito o prepagata o con addebito sul conto bancario, se il tuo istituto di credito è nella lista degli istituti di credito aderenti all'iniziativa.

2. clicca sul pulsante "Stampa Avviso per Pago PA«. Scaricherai l'avviso di pagamento in formato PDF e potrai presentalo a uno dei Prestatori di Servizio di Pagamento (PSP) abilitati a ricevere pagamenti tramite PagoPA o presso i punti vendita Sisal e Lottomatica

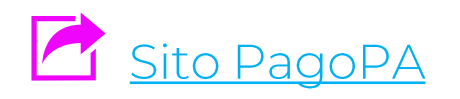

#### **FASE DI IMMATRICOLAZIONE - FINALE**

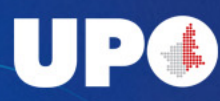

## **SEI IMMATRICOLATO!**

A questo punto la procedura è conclusa e sei ufficialmente una Matricola UPO! Per accedere al Portale studente, ora hai un nuovo username: la\_tua\_matricola@studenti.uniupo.it

Il numero di matricola ti è stato inviato all'indirizzo email indicato nella fase di registrazione.

Ecco alcuni link utili:

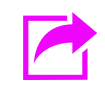

Per recuperare il numero di matricola

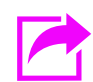

Per attivare la posta elettronica e i servizi online

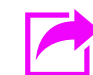

Per sapere di più sulle prossime tasse da pagare

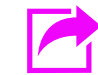

Per sapere come contattarci

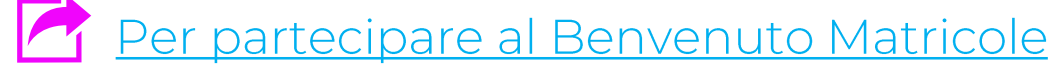

### **FASE DI IMMATRICOLAZIONE - SEI IMMATRICOLATO**

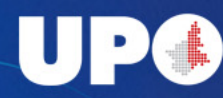

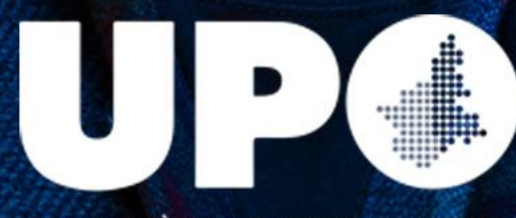

UNIVERSITÀ DEL PIEMONTE ORIENTALE